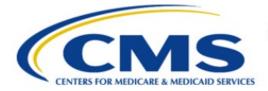

**Centers for Medicare & Medicaid Services** 

# **Enterprise Privacy Policy Engine Cloud (EPPE)**

# Contractor Approval Workflow Training Module -Requesting Additional Roles

Version 2.0 01/22/2024

Document Number: EPPE-194-CONT\_DUAReq\_RequestAddtionalRoles-v2.0

# **Table of Contents**

| 1. 0       | lverview                                                               | 1      |
|------------|------------------------------------------------------------------------|--------|
| 1.1<br>1.2 | 1 EPPE Access Prerequisites<br>2 Icons Used Throughout the EPPE System | 1<br>1 |
| 2. R       | equesting Additional Roles                                             | 2      |
| 2.1        | 1 Select Organization                                                  | 2      |
| 3. A       | cronyms                                                                | 5      |
| 4. E       | PPE Help Desk Information                                              | 6      |

# List of Figures

| Figure 1: EPPE Menu                                    | 2 |
|--------------------------------------------------------|---|
| Figure 2: EPPE Roles                                   | 2 |
| Figure 3: Request an Additional Role                   | 2 |
| Figure 4: Submit Role Request                          | 3 |
| Figure 5: Role Request Acknowledgement                 | 3 |
| Figure 6: Cannot Locate the Organization               | 3 |
| Figure 7: Add New Organization Pop-Up                  | 4 |
| Figure 8: Add New Organization Submission Confirmation | 4 |

# List of Tables

| 1: Acronyms |
|-------------|
|-------------|

### 1. Overview

This Training Guide will cover the following:

- How to Request for an Additional Role as a Contractor DUA Requester
- How to select an Organization.
- How to Remove a Role.

### 1.1 EPPE Access Prerequisites

Before continuing this training, please complete the following:

- Obtain Identity Management (IDM) Credentials, Multi-Factor Authentication (MFA), and EPPE Access: <u>https://www.cms.gov/files/document/eppeidm.pdf</u>
- Access CMS Portal: <u>https://portal.cms.gov/</u>

### 1.2 Icons Used Throughout the EPPE System

A red asterisk denotes that a field is required to be entered.

The question mark icon, when selected, will display field specific help.

?

#### CMS

### 2. Requesting Additional Roles

Log into EPPE. The Welcome screen is displayed.

#### Figure 1: EPPE Menu

|        | EPPE<br>Enterprise Privac | y Policy Engir   | e                     |                                 | Logged In As: DUA | Requester - Switch Roles 🕶 |              | USER'S PROFILE  |
|--------|---------------------------|------------------|-----------------------|---------------------------------|-------------------|----------------------------|--------------|-----------------|
| ñ      | NEW / RE-USE DUA          | MY DUA(S)        | SHIPPED ORDERS        | RE-ASSIGN DUA(S)                | DUA SEARCH        | 223445                     | Q            | ADVANCED SEARCH |
| We     | lcome To EPI              | PE               |                       |                                 |                   |                            |              |                 |
| EPPE   | is an application that s  | treamlines the p | process of requesting | data                            |                   | Logged In As: D            | UA Requester |                 |
| from t | he Centers for Medica     | re & Medicaid S  | ervices (CMS) via an  | online Data Use Agreement (DUA) |                   | Chapae                     |              | ~               |

1. Select your **User ID** menu item ("USER'S PROFILE" in this example).

The view **User Profile** screen is displayed.

#### Figure 2: EPPE Roles

| Current    | EPPE Role(s)         |                              |                            |       |                         |    |            |   |          |
|------------|----------------------|------------------------------|----------------------------|-------|-------------------------|----|------------|---|----------|
| View Edit  | Current EPPE Role(s) | Pending EPPE Role Request(s) | Manage Proxy Assignment(s) | Curre | ent Proxy Assignment(s) |    |            |   |          |
| F          | REQUEST ROLE IN EPPE |                              |                            |       |                         |    |            |   |          |
| Your Curre | ent EPPE Role(s)     |                              |                            |       |                         |    |            |   |          |
| ID ‡       | Organization         |                              |                            | ÷     | Role                    | \$ | Date Added | ÷ | Actions  |
| 100023     | The Jedi Camp        |                              |                            |       | DUA Requester           |    | 01/02/2024 |   | 🛱 Remove |

- 2. Click the Current EPPE Role(s) tab.
- 3. Click the **REQUEST ROLE IN EPPE** button.

The Request Additional Role screen is displayed.

#### Figure 3: Request an Additional Role

| Request Role In E           | PPE                                  |   |
|-----------------------------|--------------------------------------|---|
| Organization Name           | •                                    |   |
| Please select your o        | organization                         | • |
| <u>Cannot locate your C</u> | organization?                        |   |
| Role*                       |                                      |   |
| Please select your o        | organization first                   | • |
| Please select the app       | propriate role from available items. |   |

4. Start typing the **Organization Name** to display a list of organizations matching the search criteria.

If the Organization **does not** exist in the EPPE System, it will have to be added.

### 2.1 Select Organization

The Organization Name dropdown list is displayed based on the search criteria.

#### Figure 4: Submit Role Request

| Request Role In EP                           | PE                                               |
|----------------------------------------------|--------------------------------------------------|
| Organization Name*                           |                                                  |
| Test Org                                     | •                                                |
| Cannot locate your Or                        | ganization?                                      |
| Cannot locate your Or<br>Role*<br>DUA Viewer | ganization?                                      |
| Role*                                        | ganization?    priate role from available items. |

- 1. Select the Organization.
- 2. Select the Role.
- 3. Click Submit.

The Organization and any Roles are displayed in the table. You can add another role request to the table.

The Manage Access screen is displayed with the confirmation message, "Your role request for [EPPE Role] with [Organization] has been submitted for review and approval.."

#### Figure 5: Role Request Acknowledgement

| Vour role request for <b>DUA Viewer</b> with <b>Test</b> has been submitted for review and approval. (reference number 20032)                              |  |  |  |  |  |  |  |
|----------------------------------------------------------------------------------------------------|--|--|--|--|--|--|--|
| Pending EPPE Role Request(s)                                                                                                    |  |  |  |  |  |  |  |
| View         Edit         Current EPPE Role(s)         Pending EPPE Role Request(s)         Manage Proxy Assignment(s)         Current Proxy Assignment(s) |  |  |  |  |  |  |  |

**Note:** The EPPE Administration Team will review the request and determine if it should be approved.

#### Figure 6: Cannot Locate the Organization

| Organization Name*              |  |
|---------------------------------|--|
| Please select your organization |  |

4. If the organization does not exist in the EPPE System, click the *Cannot locate the Organization?* link.

The Add New Organization pop-up is displayed.

#### Figure 7: Add New Organization Pop-Up

| Add New Organization                                                                                                    | ×           |
|----------------------------------------------------------------------------------------------------|-------------|
| The new organization will be available for you to select only upon approval.<br>Do you wish to continue with the request? | ^           |
| Organization Name*                                                                                                    |             |
| Country United States  Street address*                                                                                    |             |
|                                                                                                    |             |
| City* State*                                                                                                    | •           |
| Submit <u>Ca</u>                                                                                                    | <u>ncel</u> |

- 5. Enter the Organization information:
  - Organization Name
  - Street Address
  - City
  - State/Province
  - ZIP
- 6. Click Submit.

The Confirmation message, "[New Organization] was created and is pending approval. Once approved, you will be able to select them for new DUA(s)." is displayed.

Figure 8: Add New Organization Submission Confirmation

| 0    | User Guide Example Org was created and is pending approval. Once approved, you will be able to select them for new DUA(s). |                      |                              |                            |                             |  |  |
|------|----------------------------------------------------------------------------------------------------|----------------------|------------------------------|----------------------------|-----------------------------|--|--|
| Penc | ling                                                                                                    | EPPE Role R          | equest(s)                    |                            |                             |  |  |
| View | Edit                                                                                                    | Current EPPE Role(s) | Pending EPPE Role Request(s) | Manage Proxy Assignment(s) | Current Proxy Assignment(s) |  |  |
|      | RE                                                                                                    | QUEST ROLE IN EPPE   |                              |                            |                             |  |  |

**Note:** A new Organization requires EPPE Administration Approval. Re-Start the Role request with the organization once the organization is approved.

# 3. Acronyms

The following are acronyms used within the EPPE system.

#### Table 1: Acronyms

| Acronym | Definition                                 |
|---------|--------------------------------------------|
| CMS     | Centers for Medicare and Medicaid Services |
| DUA     | Data Use Agreement                         |
| EPPE    | Enterprise Privacy Policy Engine           |
| IDM     | Identity Management                        |
| MFA     | Multi-Factor Authentication                |
| PDF     | Portable Document Format                   |

## 4. EPPE Help Desk Information

EPPE Help Desk Contact Information Hours of Operation: Monday – Friday 9:00 AM to 6:00 PM EST 844-EPPE-DUA (844-377-3382) eppe@cms.hhs.gov